<span id="page-0-0"></span>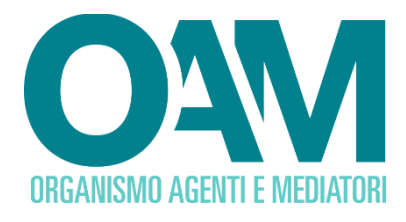

# **PRENOTAZIONE E CANCELLAZIONE DELLA PROVA D'ESAME**

*Guida Utente*

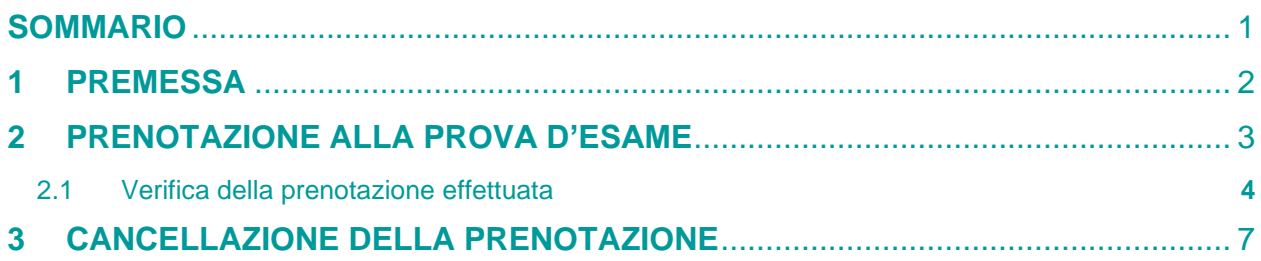

**OAM • Organismo per la gestione degli elenchi degli Agenti in attività finanziaria e dei Mediatori creditizi**

## <span id="page-1-0"></span>**1 PREMESSA**

Prima di procedere con la prenotazione della prova d'esame, si invitano gli utenti a prendere attenta visione del **Bando d'esame pubblicato sul portale dell'Organismo**, in cui è possibile trovare tutte le informazioni utili circa le modalità e termini di prenotazione/cancellazione della prova stessa.

In particolare, si raccomanda di prestare attenzione alle date entro le quali è possibile prenotarsi all'esame e/o cancellare la propria prenotazione.

Infine, si ricorda che la prenotazione e/o cancellazione di una sessione d'esame è consentita esclusivamente per via telematica utilizzando i relativi servizi disponibili nella propria area privata sul portale dell'Organismo: pertanto, è indispensabile procedere preventivamente alla registrazione al portale.

Per tutte le informazioni relative alla registrazione al portale, all'accesso ed utilizzo all'area privata si invitano gli utenti a consultare le apposite Guide utente.

Si segnala, infine, che è possibile prenotarsi e partecipare a una o più tra le sessioni disponibili. Per ogni sessione prenotata deve essere corrisposto il pagamento del contributo previsto.

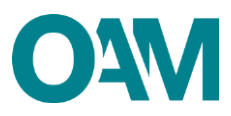

# <span id="page-2-0"></span>**2 PRENOTAZIONE ALLA PROVA D'ESAME**

Per prenotarsi ad una o più sessioni di prova d'esame, accedere alla propria area privata, inserendo le credenziali di accesso ottenute con la "Registrazione al portale", e cliccare sul bottone "Prova d'esame" nella sezione "Prenotazioni" (figura 1).

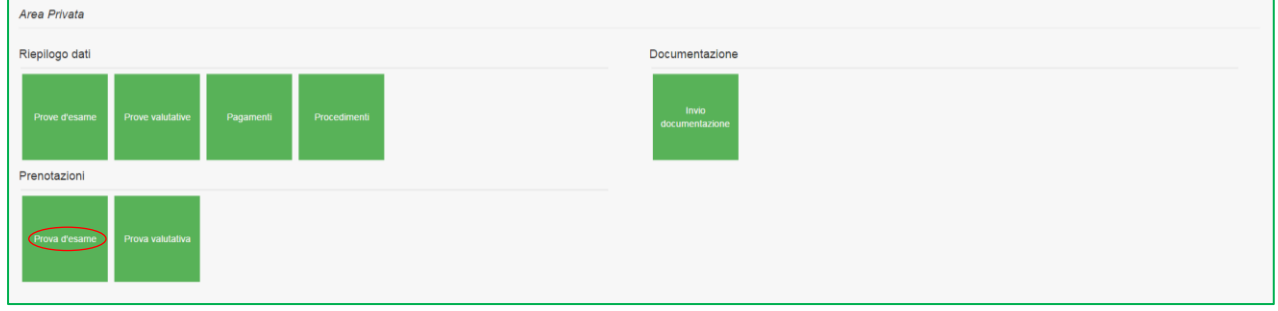

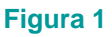

Nella schermata successiva sono visualizzate le sessioni disponibili, con l'indicazione della data, orario e indirizzo di svolgimento, nonché il numero dei posti ancora disponibili e prenotabili ("Posti rimanenti").

Scegliere la sessione fra quelle ancora disponibili e cliccare su "Prenotati" (figura 2).

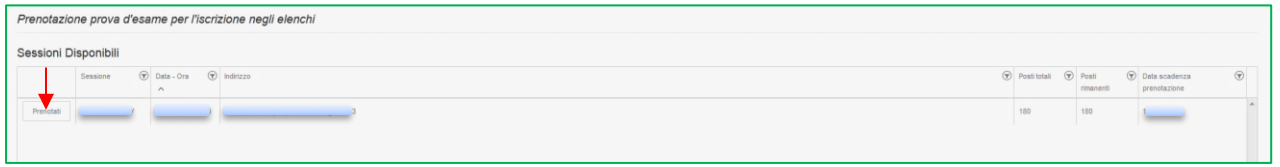

#### **Figura 2**

### **NOTA BENE**

*E' possibile prenotare una o più delle sessioni disponibili. Per ogni sessione prenotata deve essere corrisposto il relativo contributo di prenotazione.*

Proseguire la prenotazione inserendo i dati relativi al pagamento del contributo richiesto (vedi Bando d'esame), compilando i seguenti campi:

- ✓ T.R.N. (*Transaction Reference Number*) del bonifico effettuato;
- $\checkmark$  IBAN del proprio conto corrente bancario dal quale è stato effettuato il pagamento;

### **NOTA BENE**

*Qualora non si fosse in possesso del T.R.N., è possibile inserire il C.R.O. (Codice Riferimento Operazione) completando la stringa inserendo tanti zeri quanti sono i caratteri mancanti, fino al totale dei 30 caratteri richiesti dal sistema.*

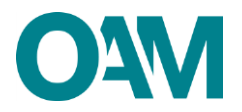

E' necessario inoltre allegare:

- copia della ricevuta di avvenuto pagamento, alla voce "Versamento contributo esame" (obbligatorio);
- attestato di preparazione all'esame (opzionale).

Per completare la prenotazione, cliccare su "Prenota" (figura 3).

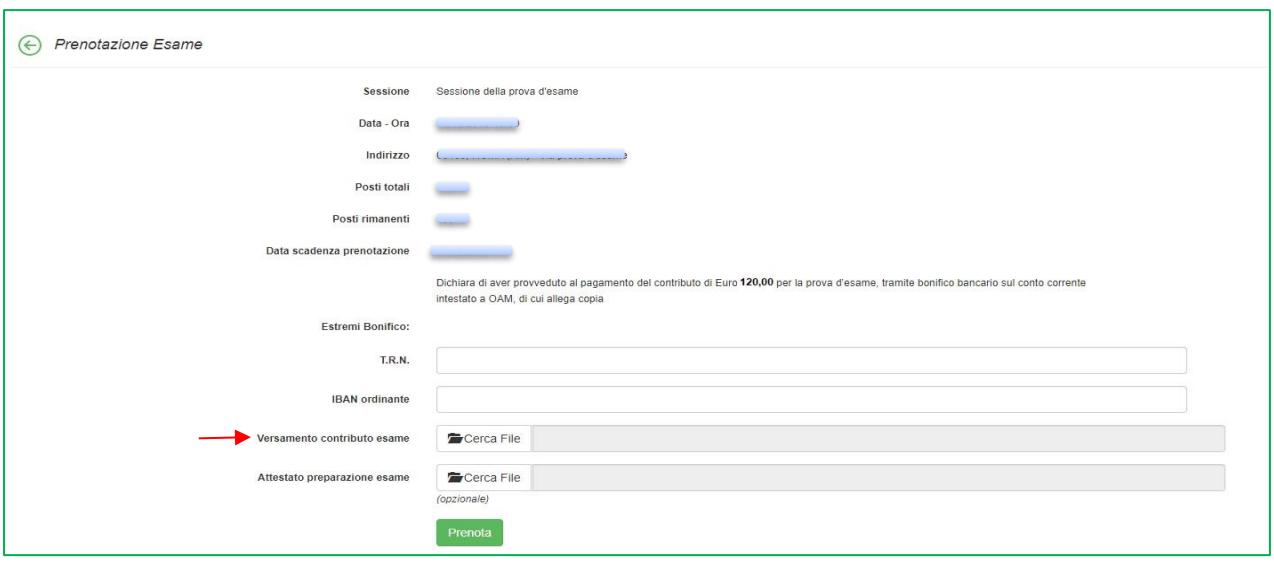

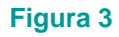

### <span id="page-3-0"></span>**2.1VERIFICA DELLA PRENOTAZIONE EFFETTUATA**

Per verificare il buon esito della prenotazione effettuata, oltre alla visualizzazione di apposito messaggio (di colore verde e nella parte alta della pagina *web* - figura 4) al completamento della prenotazione, i dati relativi alla sessione d'esame prenotata sono riportati:

- ➢ fino alla data ultima prevista per prenotazione/cancellazione della prova d'esame (v. Bando d'esame), nella sezione "Prenotazioni" "> "Prova d'esame" "> "Sessioni Prenotate" (figura 4);
- ➢ scaduta la data ultima prevista per prenotazione/cancellazione della prova d'esame, nella sezione "Riepilogo dati"  $\implies$  "Prova d'esame"  $\implies$  "Riepilogo prove d'esame" (figura 5).

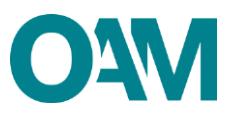

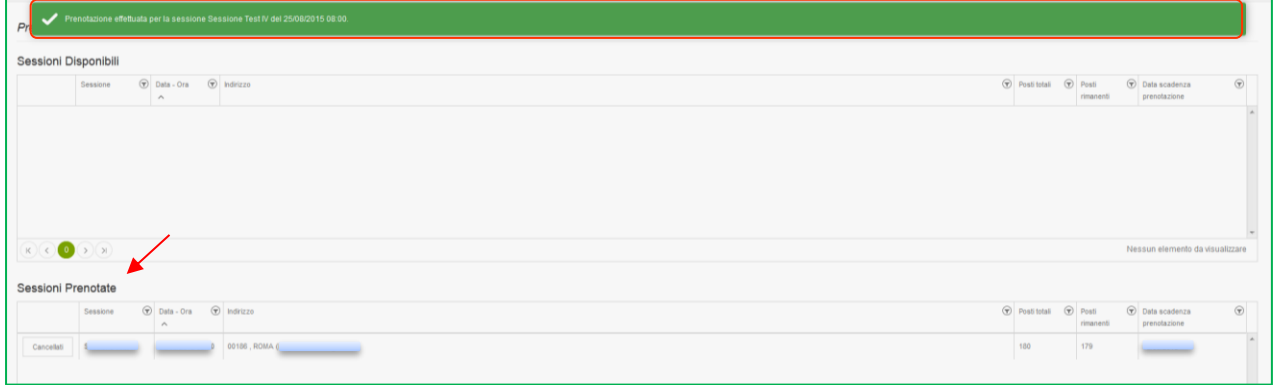

#### **Figura 4**

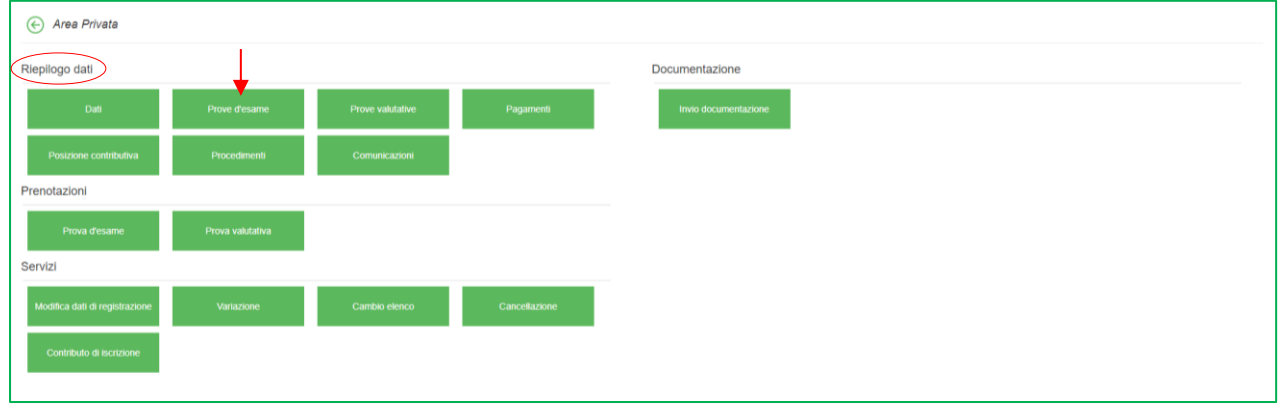

**Figura 5**

Nella schermata di dettaglio (figura 6) sono disponibili i seguenti dati:

- il numero della sessione prenotata;
- la data e l'orario della sessione prenotata;
- l'indirizzo dove si terrà la prova d'esame;
- i dati relativi al pagamento del contributo di prenotazione.

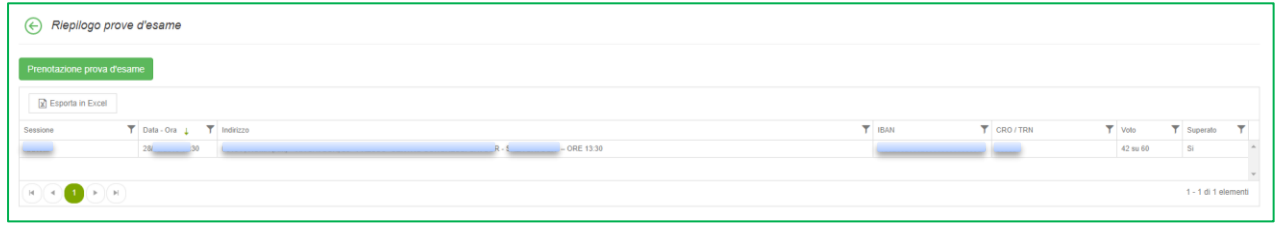

#### **Figura 6**

Qualora non sia stata effettuata alcuna prenotazione o quest'ultima sia stata cancellata da parte dell'utente entro i termini stabiliti nel Bando, in tale sezione non sarà riportato alcun dato (figura 7).

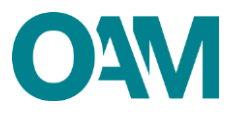

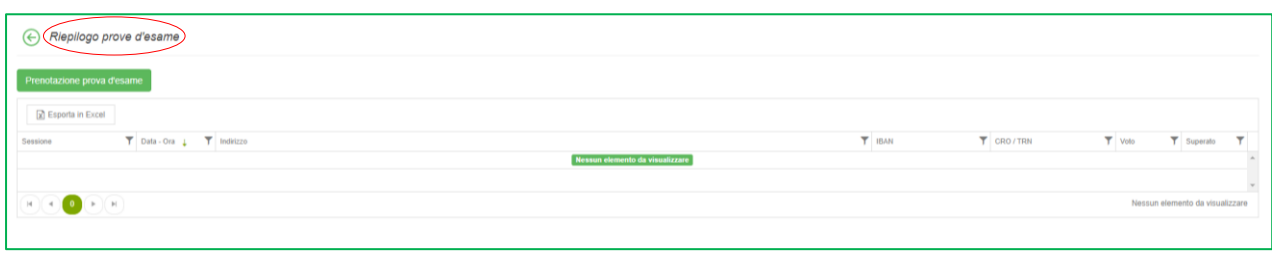

**Figura 7**

### **NOTA BENE**

Nella schermata di "Riepilogo prove d'esame" sarà possibile verificare anche il risultato della propria prova.

# <span id="page-6-0"></span>**3 CANCELLAZIONE DELLA PRENOTAZIONE**

Si ricorda che:

- nel Bando d'esame pubblicato sul portale dell'Organismo sono indicate le date entro le quali è possibile cancellare una prenotazione precedentemente effettuata;
- la cancellazione di una o più sessioni prenotate è possibile esclusivamente per via telematica utilizzando i servizi disponibili nella propria area privata;
- è possibile richiedere il rimborso del contributo pagato per la prenotazione di una o più sessioni solo nel caso in cui la cancellazione della prenotazione sia effettuata da parte dell'utente nel rispetto dei termini previsti dal Bando d'esame stesso.

Per cancellare la prenotazione di una sessione d'esame, è necessario accedere alla propria area privata, inserendo le apposite credenziali di accesso, e cliccare su "Prova d'esame", nella sezione "Prenotazioni" (figura 8).

Tra le "Sessioni prenotate" cliccare su "Cancellati" in corrispondenza della sessione prenotata (figura 8).

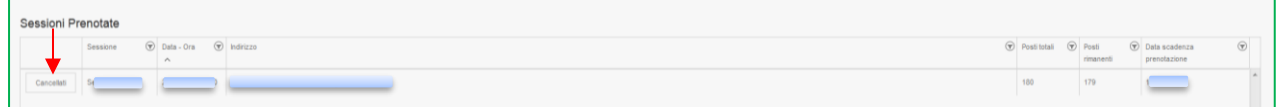

#### **Figura 8**

Attraverso apposito messaggio viene chiesto di confermare la richiesta di cancellazione: cliccare su "Si", se si vuole procedere, oppure su "Annulla", per mantenere la prenotazione effettuata (figura 9).

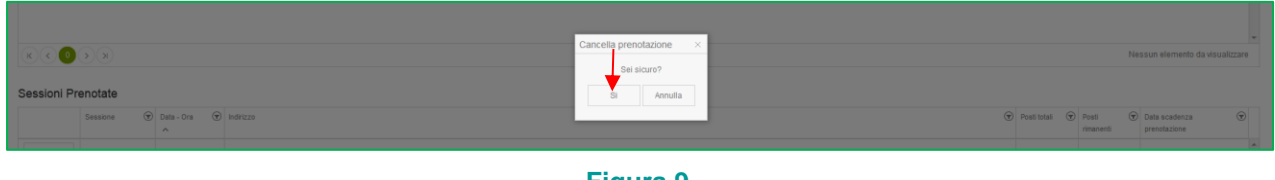

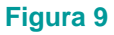

A conferma del buon esito della cancellazione della prenotazione, è visualizzato apposito messaggio (in alto e di colore verde); i dati relativi alla sessione la cui prenotazione è stata cancellata, non saranno più visibili in "Sessioni prenotate" mentre saranno nuovamente riportati nella sezione "Sessioni disponibili" (figura 10).

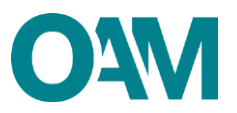

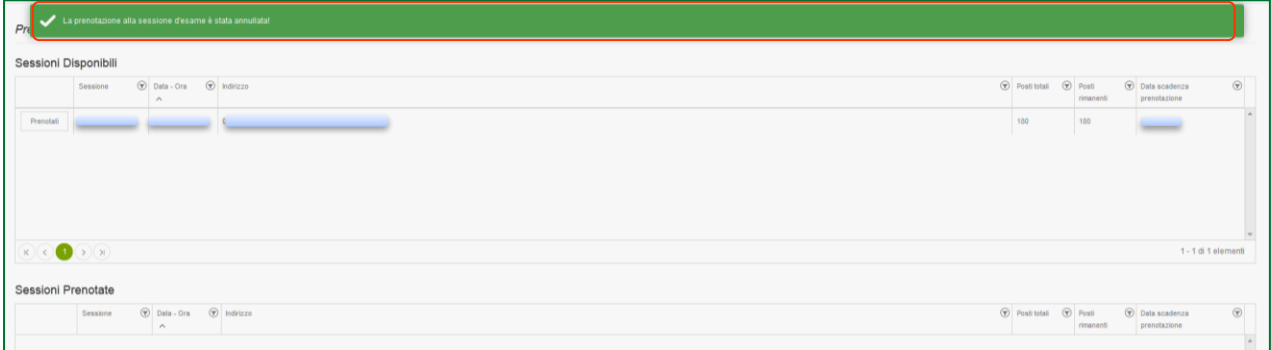

**Figura 10**